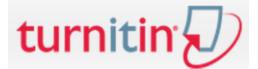

### **Kreiranje studentskog accounta (***Create Account***)**

- 1. Otvorite stranicu [http://turnitin.com](http://turnitin.com/)
- 2. Kliknite na ikonicu **Create Account** (koja se nalazi u gornjem desnom kutu)

Create Account Log In

3. Na slijedećem ekranu kliknite na **Student**

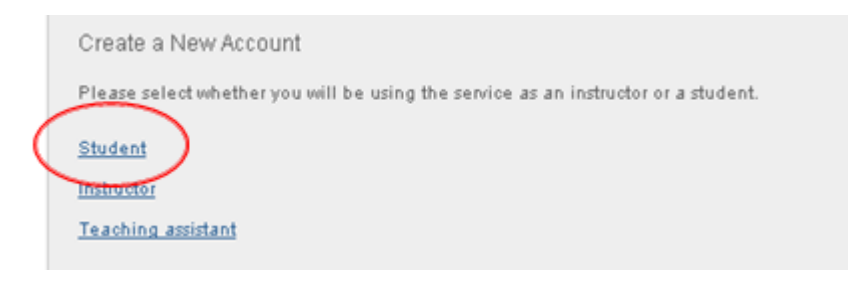

4. Unesite **Class ID** i **Class enrollment password** koji ste dobili od nastavnika

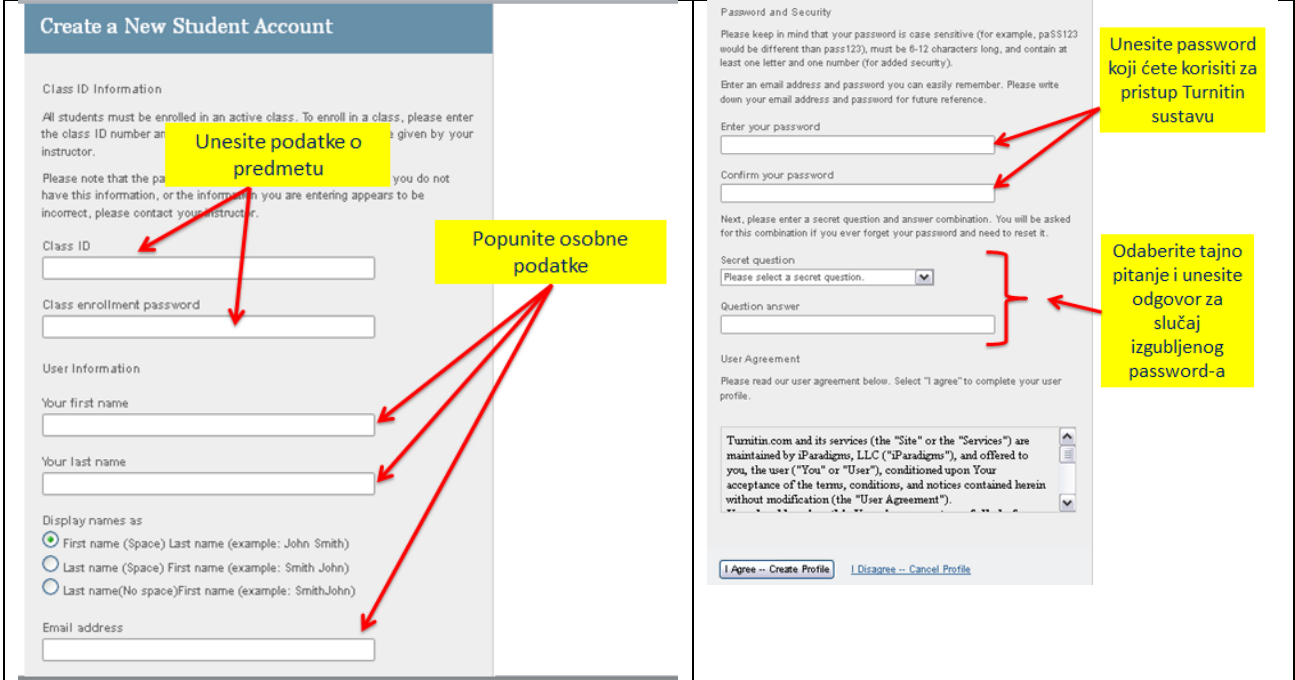

5. Na kraju kliknite na **I Agree – Create Profile**

## **NAPOMENA**

**Kreiranje korisničkog računa radite samo jednom.** 

Ako se prijavljujete na više predmeta tada ostale predmete prijavljujete kroz Turnitin nakon što se prijavite u sustav.

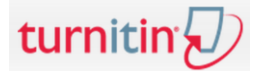

### **Prijava u sustav (***Login***)**

- 1. Otvorite stranicu [http://turnitin.com](http://turnitin.com/)
- 2. Kliknite na ikonicu **Log In** (koja se nalazi u gornjem desnom kutu)

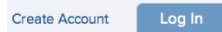

3. Unesite vaš **e-mail** i **password** koji ste zadali kod kreiranja računa

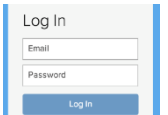

4. Nakon uspješne prijave otvara se **Student homepage** sa popisom svih prijavljenih predmeta

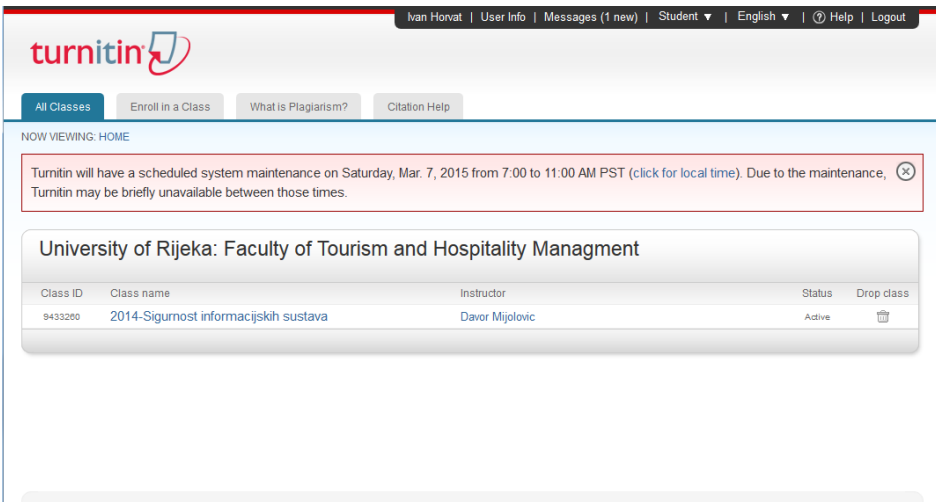

# **Prijava novih predmeta (***Enroll in a Class***)**

1. Kliknite na **Enroll in Class**

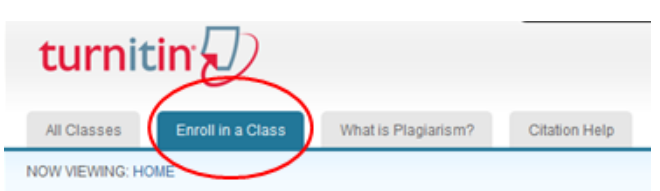

- 2. Popunite **Class ID** i **Class enrollment password** koji ste dobili od nastavnika
- 3. Kliknite na **Submit**

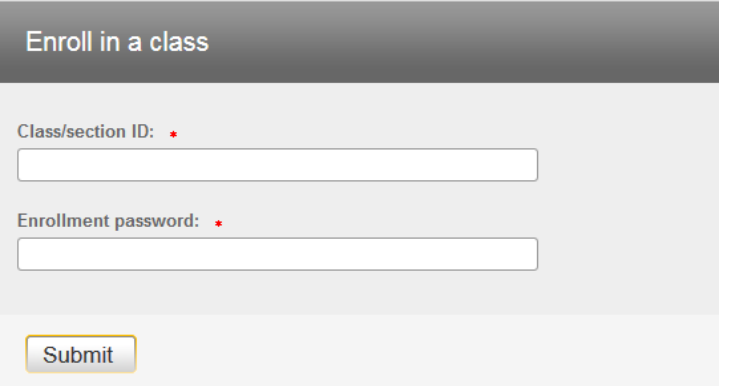

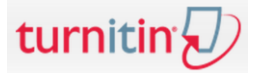

# **Dodavanje radova u sustav (prvi put)**

1. Kliknite na naziv predmeta u koji želite dodati rad pa ćete dobiti slijedeći ekran:

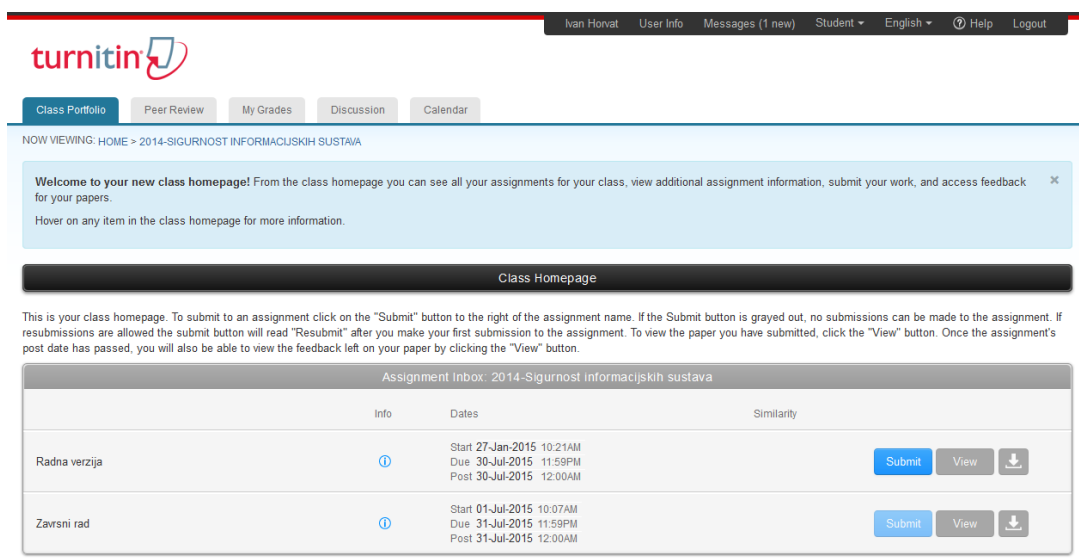

- 2. Kliknite na **Submit**
- 3. Popunite naslov rada (**Submission title**)
- 4. Kliknite na **Choose from this computer** za dodavanje rada sa vašeg računala
- 5. Kliknite na **Upload** (treba neko vrijeme dok se rad ubaci u sustav)

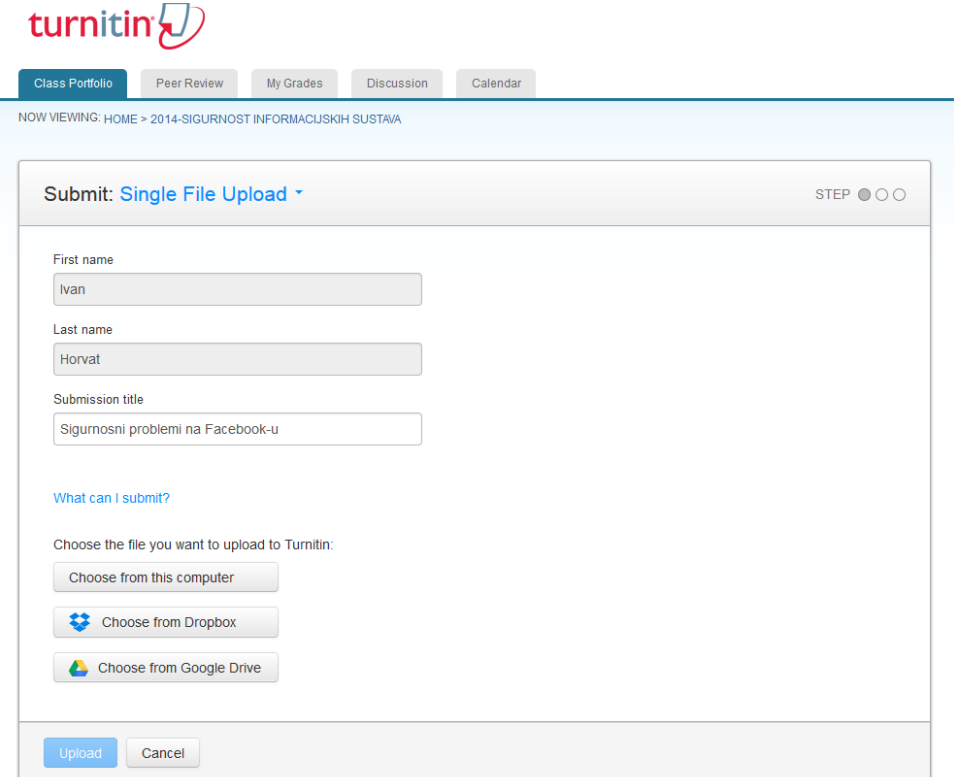

- 6. Kliknite na **Confirm**
- 7. Kliknite na **Return to assignment list**

# turnitin

# **Ukoliko je nastavnik dozvolio da vidite indeks sličnosti tada će vam se u stupcu SIMILARITY prikazati boja i postotak.**

- Nakon što je rad ubačen potrebno je neko vrijeme (do 15 min) da se rad procesuira kako bi dobio index sličnosti.
- Povremeno osvježavajte stranicu kako bi vidjeli kad će rad dobiti indeks sličnosti (prikažu se postotak i boja u stupcu Similarity).

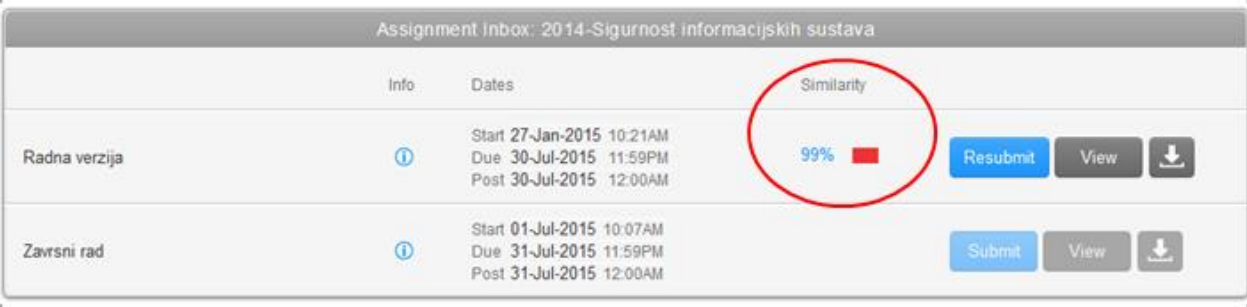

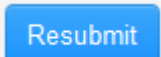

Koristite za ponovno slanje istog rada. Nova verzija rada briše prethodnu verziju (bez obzira na naziv dokumenta).

View

Koristite za pregled **Izvješća o radu** (Originality report i komentari nastavnika)

### **Pregled izvješća o radu**

### **a) Originality report**

1. Kliknete na dugme Originality.

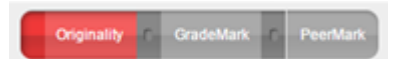

- 2. Ekran je podijeljen u dva dijela:
	- Na lijevoj strani je prikaz originalnog rada (označen bojama). Boja označava da je taj tekst pronađen na Internetu. Klikom na obojani dio teksta može se vidjeti iz kojeg izvora je tekst prepisan. Broj iznad teksta predstavlja redni broj izvora u popisu izvora (*Match Overview).*
	- Na desnoj strani je popis svih pronađenih izvora na Internetu. Stranica sa najvećim postotkom se nalazi na vrhu. Svaki izvor ima svoju boju.

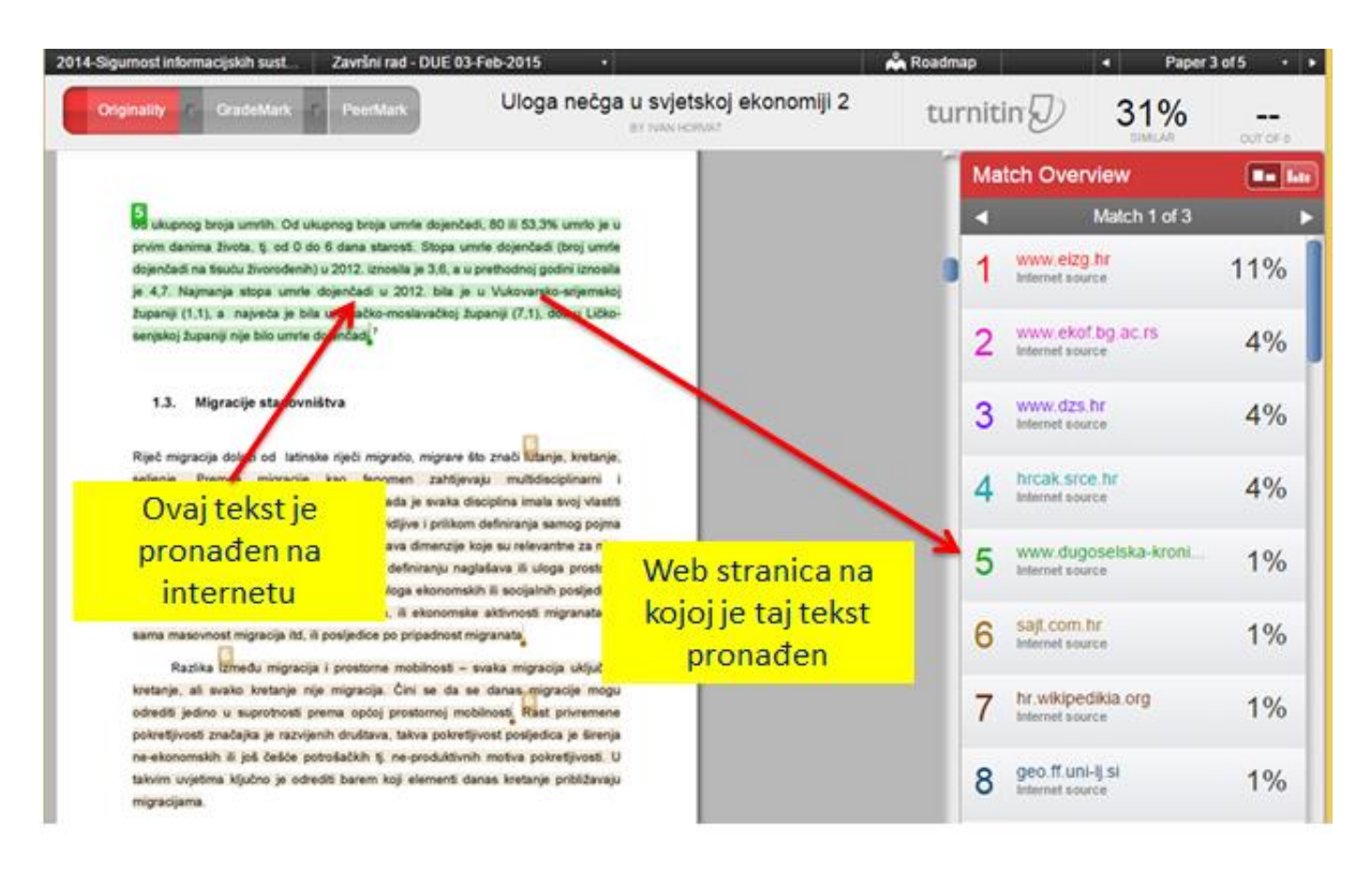

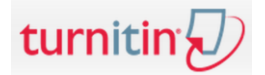

#### **b) Komentari nastavnika**

#### 1. Za pregled komentara kliknite na **GradeMark**

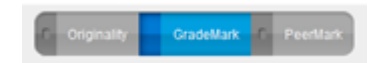

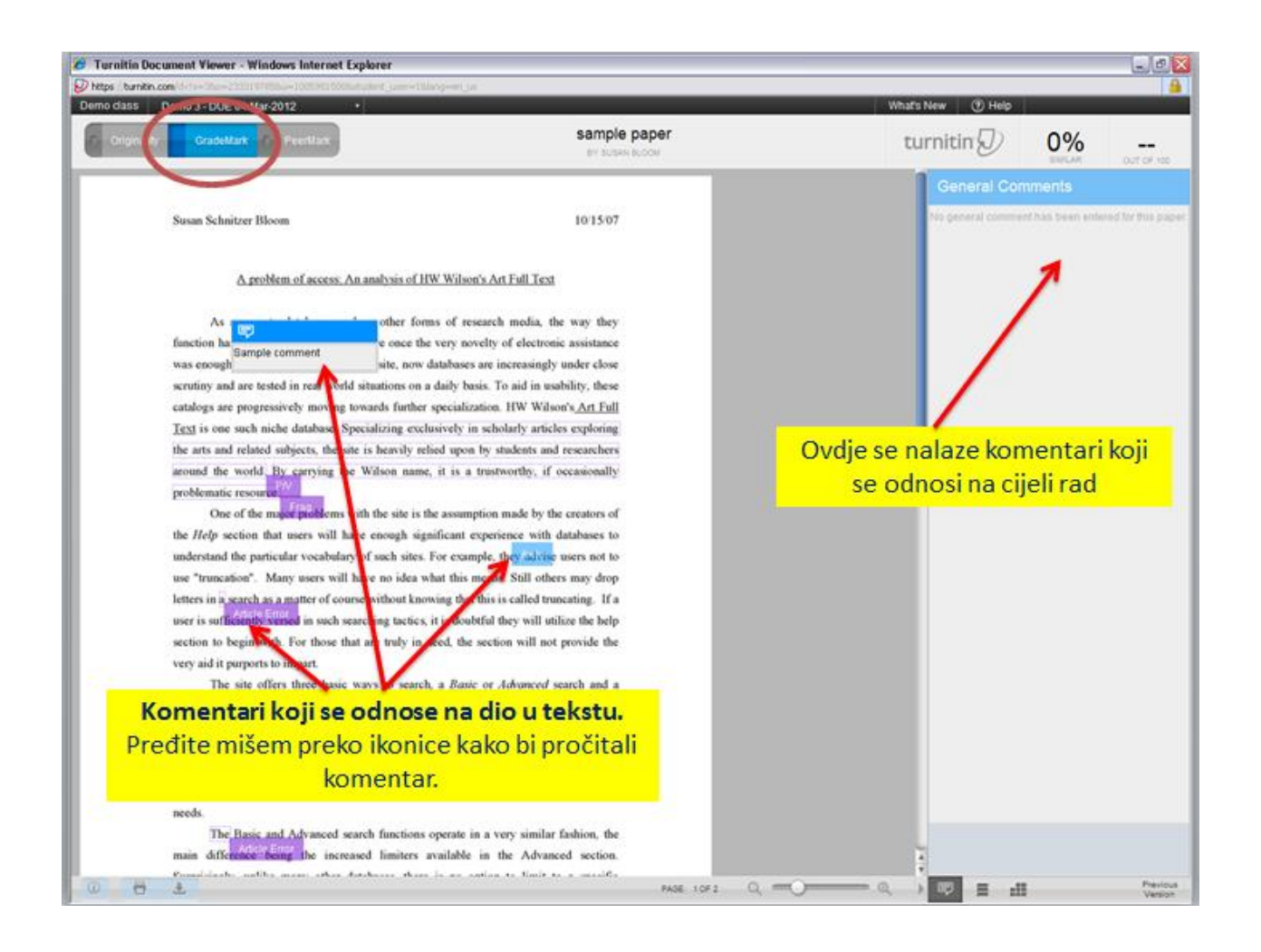